# FAQ126: 利用 WP-8847連接控制 ET-7018Z 與 ET-7044D, 並使用 InduSoft 或 VS2008 C# .NET 以及 VB .NET 來當 HMI

[raven@icpdas.com](mailto:raven@icpdas.com)

本範例在 WP-8847上利用網路線串聯 ET-7018Z 以及 ET -7044D,透過 Modbus TCP 通訊 連線作出溫度量測以及 D/O 的輸出的顯示,本範例的 HMI 部分有3種不同的程式内容,

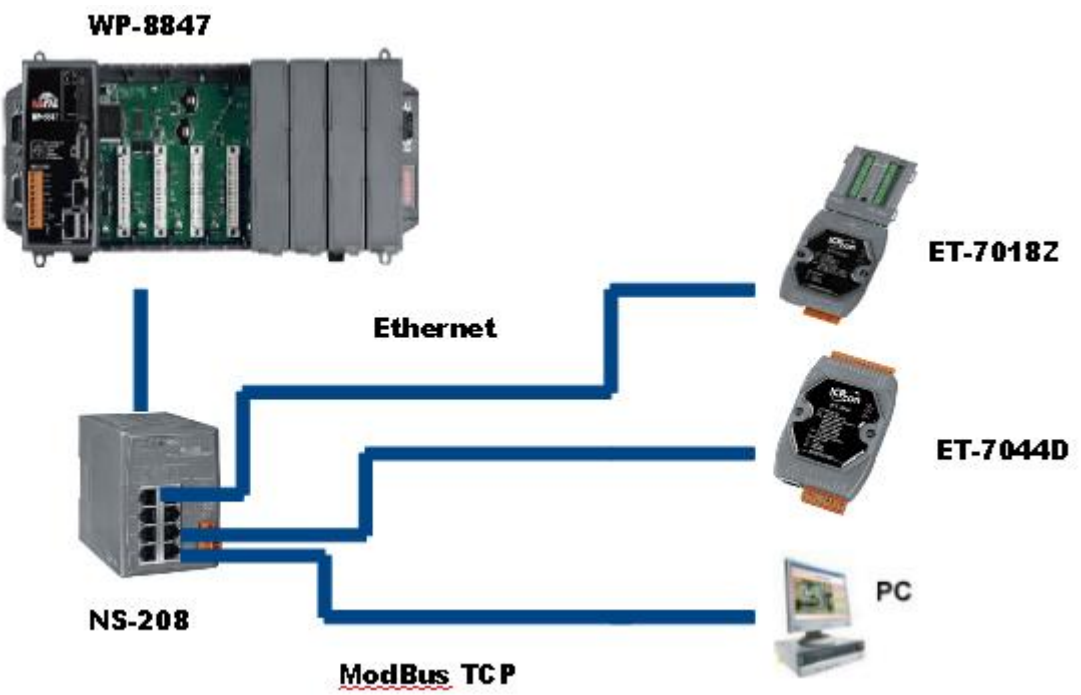

分別為 InduSoft 和 visual studio 2008 的 C#以及 vb .net。本範例架構如下:

## ET-7000相關系列的產品請參考:

網址[:http://www.icpdas.com/products/Remote\\_IO/et-7000/et-7000\\_selection\\_guides.htm](http://www.icpdas.com/products/Remote_IO/et-7000/et-7000_selection_guides.htm)

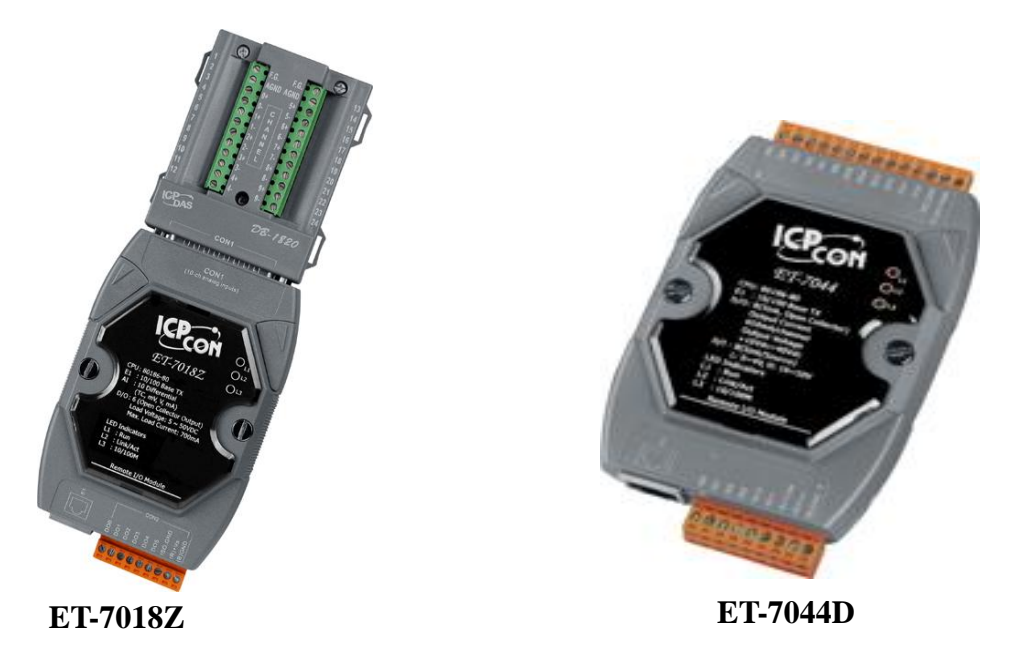

# 參考資料

關於連接以及設定 ET-7000 series 的方式請到以下網頁中查詢。

網址: [http://www.icpdas.com/products/Remote\\_IO/et-7000/et7k\\_manual\\_software.htm](http://www.icpdas.com/products/Remote_IO/et-7000/et7k_manual_software.htm)

下載 MiniOS7 Utility 請至以下網頁點選 MiniOS7 Utility

網址: http://www.icpdas.com/products/Remote\_IO/et-7000/et7k\_manual\_software.htm

如需了解更多關於 WP-8xx7相關系列的產品說明,可到以下網站查詢相關說明

網址: http://www.icpdas.com/products/PAC/i-8000/getting\_started\_manual.htm

若對於 ISaGRAF 操作需要更多詳細的說明請參閱 ISaGRAF 使用手冊。

網址: http://www.icpdas.com/products/PAC/i-8000/getting\_started\_manual.htm

有關 ISaGRAF PAC 連接 Modbus 裝置的說明請參考 ISaGRAF 進階手冊第8章

網址: http://www.icpdas.com/products/PAC/i-8000/getting\_started\_manual.htm

有關 ISaGRAF 專案連接 MoBusTCP 的說明請參考。

網址:官方網站→FAQ→software→ISaGRAF Ver.3→FAQ113

Indu Soft 專案基本的操作與說明可以參考以下網址的 Indu Soft 連結。網址:

[http://www.icpdas.com/products/Remote\\_IO/et-7000/et7k\\_manual\\_software.htm](http://www.icpdas.com/products/Remote_IO/et-7000/et7k_manual_software.htm)

有關 VS2008專案開發的相關文件可以參照以下 WP-8xx7快速上手手冊的第6章以及第 10章。

網址: http://www.icpdas.com/products/PAC/i-8000/getting\_started\_manual.htm 本範例程式放置於:

www.icpdas.com → FAQ → Software → ISaGRAF Ver.3(Chinese) → 126

## 1.1:設定 ET-7000

透過 PC 上安裝 MiniOS7 Utility 來設定 ET-7000系列的 IP, 之後可以利用 IE 瀏覽器設定 I/O Module 的輸出入範圍或是值。

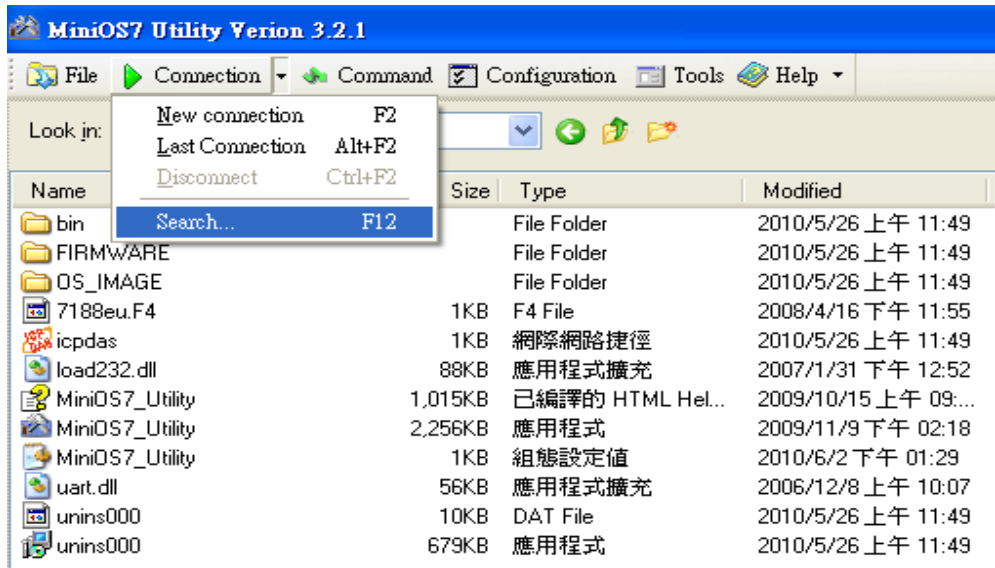

- 1. 在主視窗底下, 左上方 Connection 旁的小箭頭選取 Search。
- 2. 在 Search 視窗底下我們可以找到有使用 Ethernet 連線的硬體。選一硬體點選 IP Setting 設定

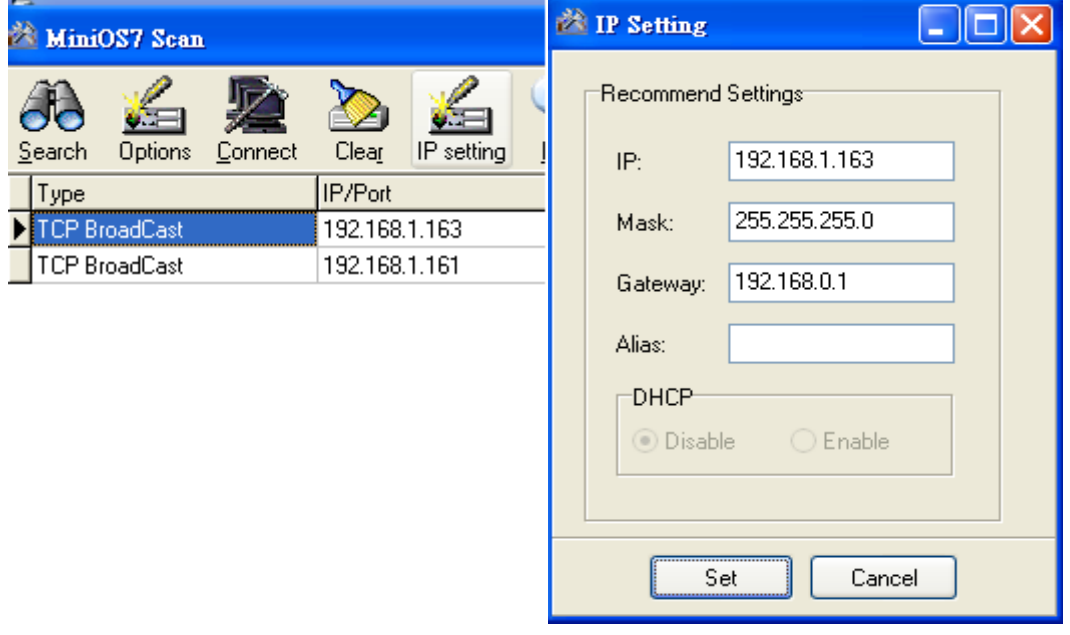

IP。

3. 設定完 IP 之後在 IE 瀏覽器上鍵入 ET-7018Z 所設定的 IP 使用 Http 連線(ex: <http://192.168.1.161/>), 帳號密碼皆為 Admin, 並在 configuration 底下的 I/O module 設定 將 Modbus Settings(AI Basic Setting)的 CH0~9設定為 T/C K Type 選項。ET-7044D 只需 在 MiniOS7 Utility 設定 IP 即可。

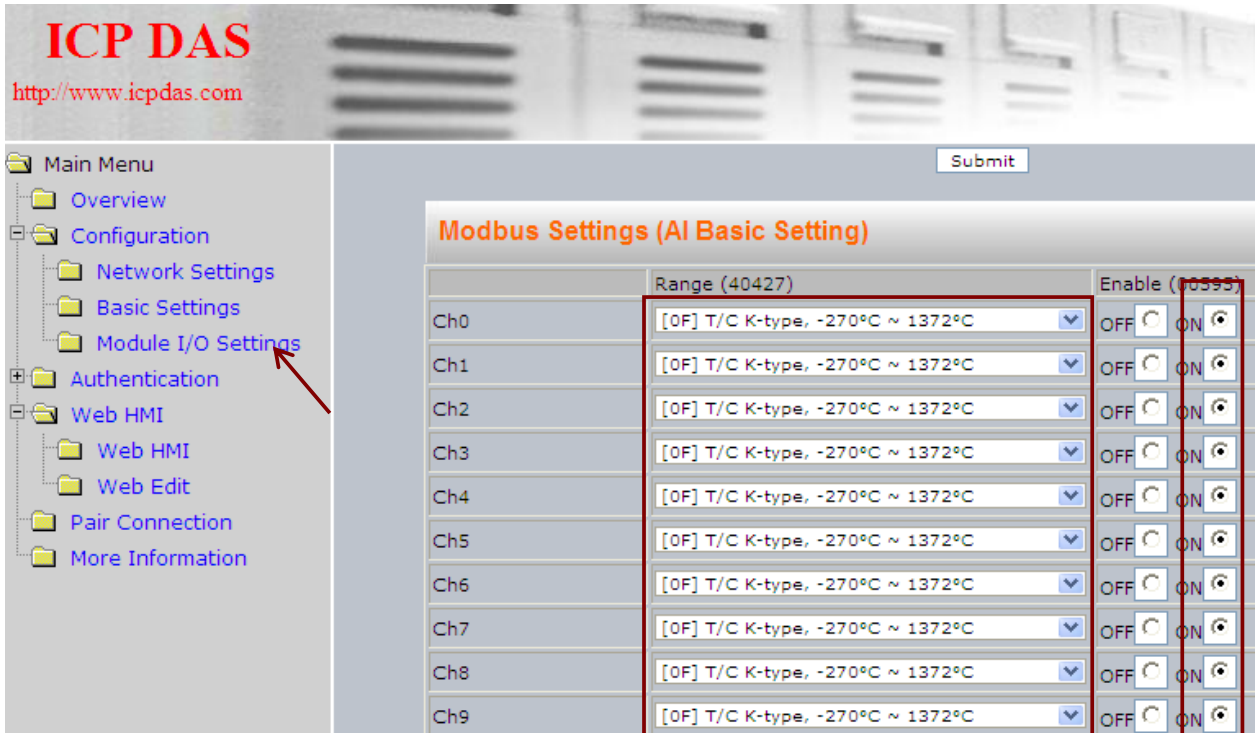

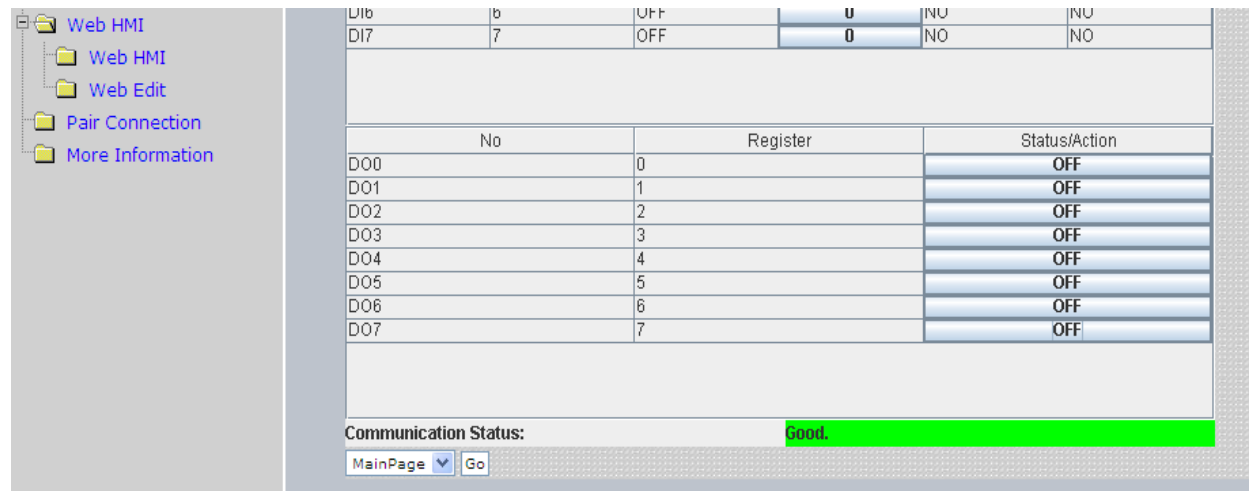

### ET-7044D WebHMI 畫面

## 1.2.1:開啟 ISaGRAF 專案

請依照以下步驟將專案檔 faq126b.pia 載入 ISaGRAF 中

1. 開啟 ISaGRAF 主程式,並在專案資料夾中選取 Tool→Archive→Projects

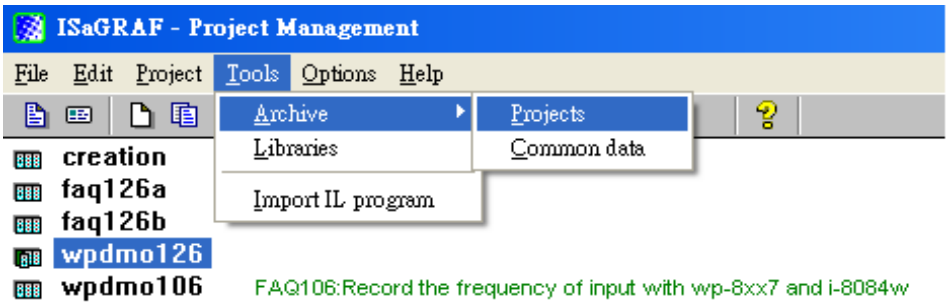

2. 在 Archive 視窗下,點選 Browse 選取欲使用的 **faq126b.pia** 檔所在資料夾。選取要

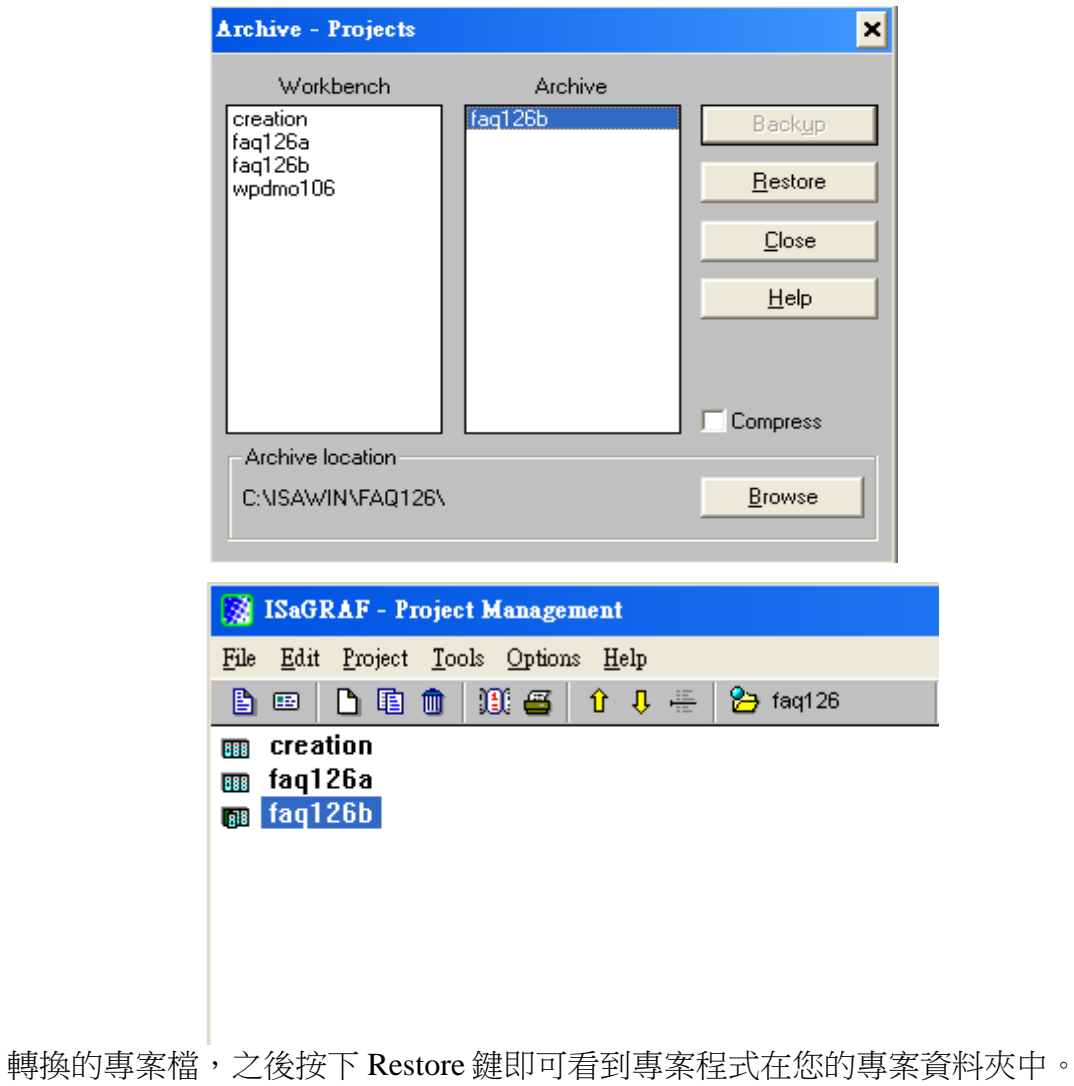

### **1.2.2**:**ISaGRAF** 程式說明

本範例主要使用 ISaGRAF 的階梯圖程式來針對 ET-7018Z 和 ET-7044寫出讀和寫 的 function block, ET-7044D 的 Digital output 有兩種操作方式,一是手動控制啟 動/關閉,二是自動控制以跑馬燈的形式展現。

專案架構:專案程式分成3個區段,st1程式是調整 ISaGRAF 在 WP-8xx7主機上調 整運行速度的模式,m\_7xbsa 是對 ET-7018Z 與 ET-7044D 作讀和寫的動作。

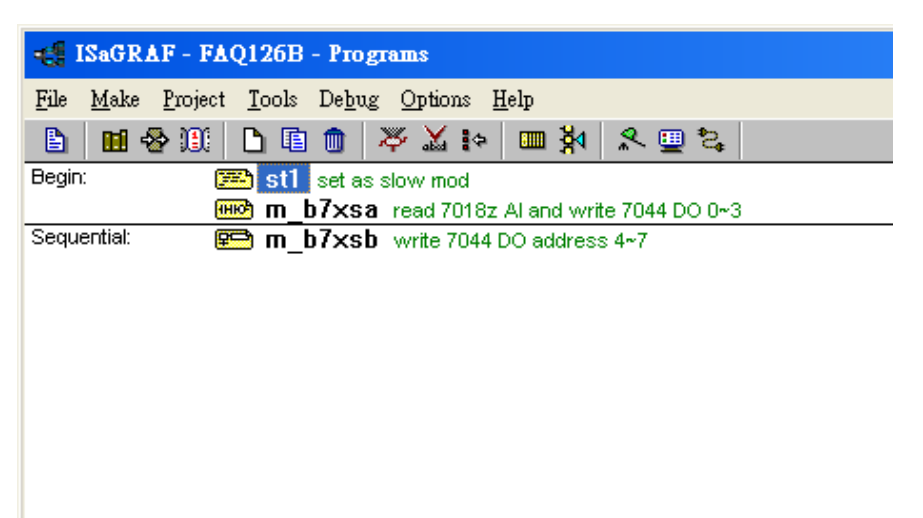

#### 專案變數定義:

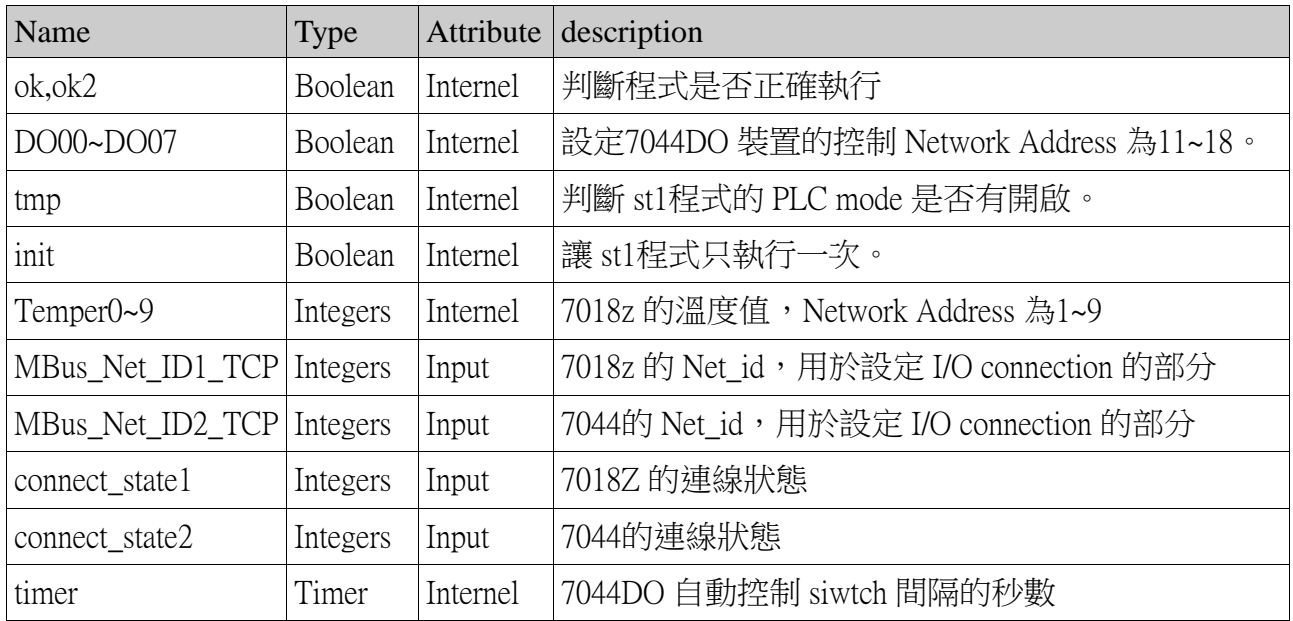

#### I/O 連接設定:

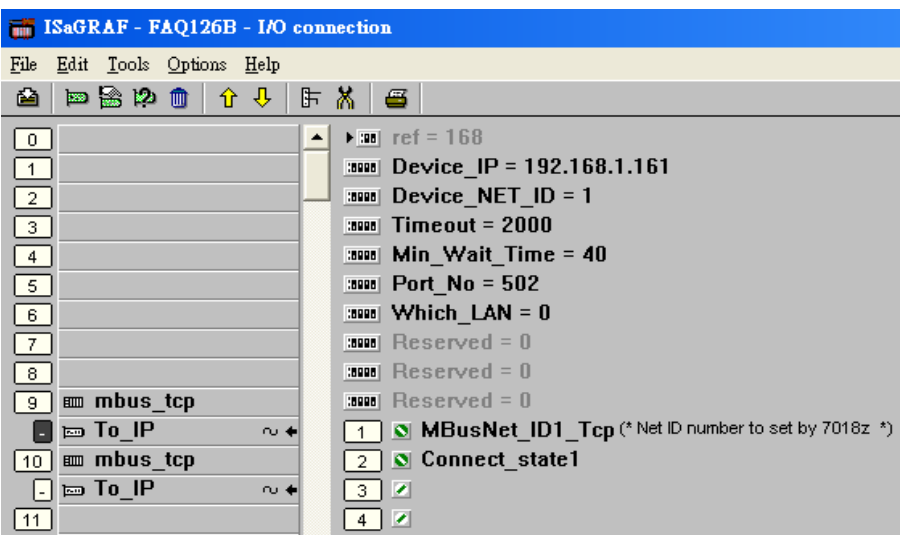

1.Device\_IP : 設定為要連接到該 Modbus TCP 裝置的 IP

- 2.Device\_NET\_ID: 預設為1,設定為 ModBus TCP Slave 裝置的 ID。
- 3.Timeout:每個命令發出的等待時間。
- 4.Min\_Wait: 通訊超時設定,單位為 ms。
- 5.Which LAN: WP-8xx7主機的 LAN Port , 0代表自動選擇, 1跟2代表只使用指定的 LAN。

#### **m\_b7xsa** 階梯圖程式說明:

MBUS R: Function Block, 讀取 ET-7018Z 的10個 A/I 值,使用 Modbus function code 4來

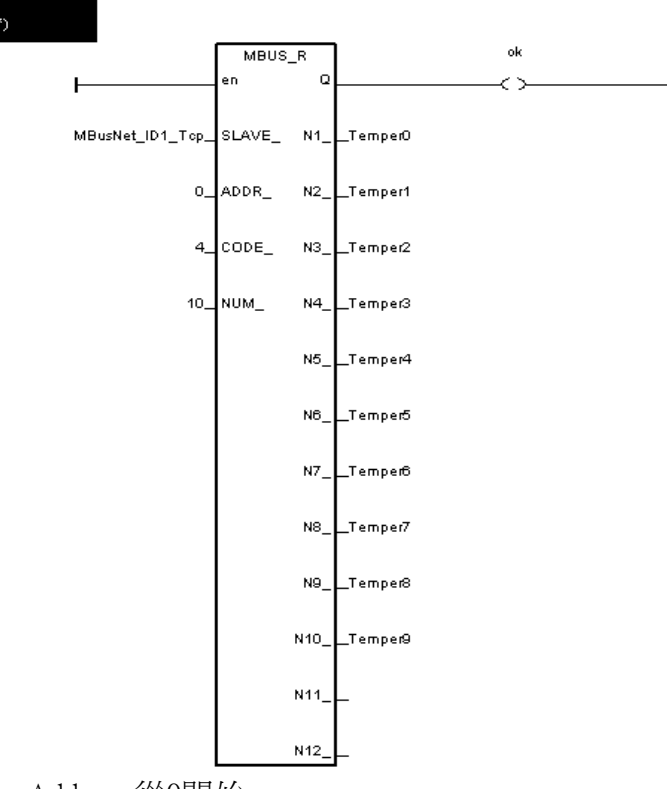

讀取10個 word, Address 從0開始。

MBUS\_WB: 輸出8個 D/O 到 ET-7044D, 使用 Mbus\_wb 來寫出8個 bit, Address 也從0開 始。

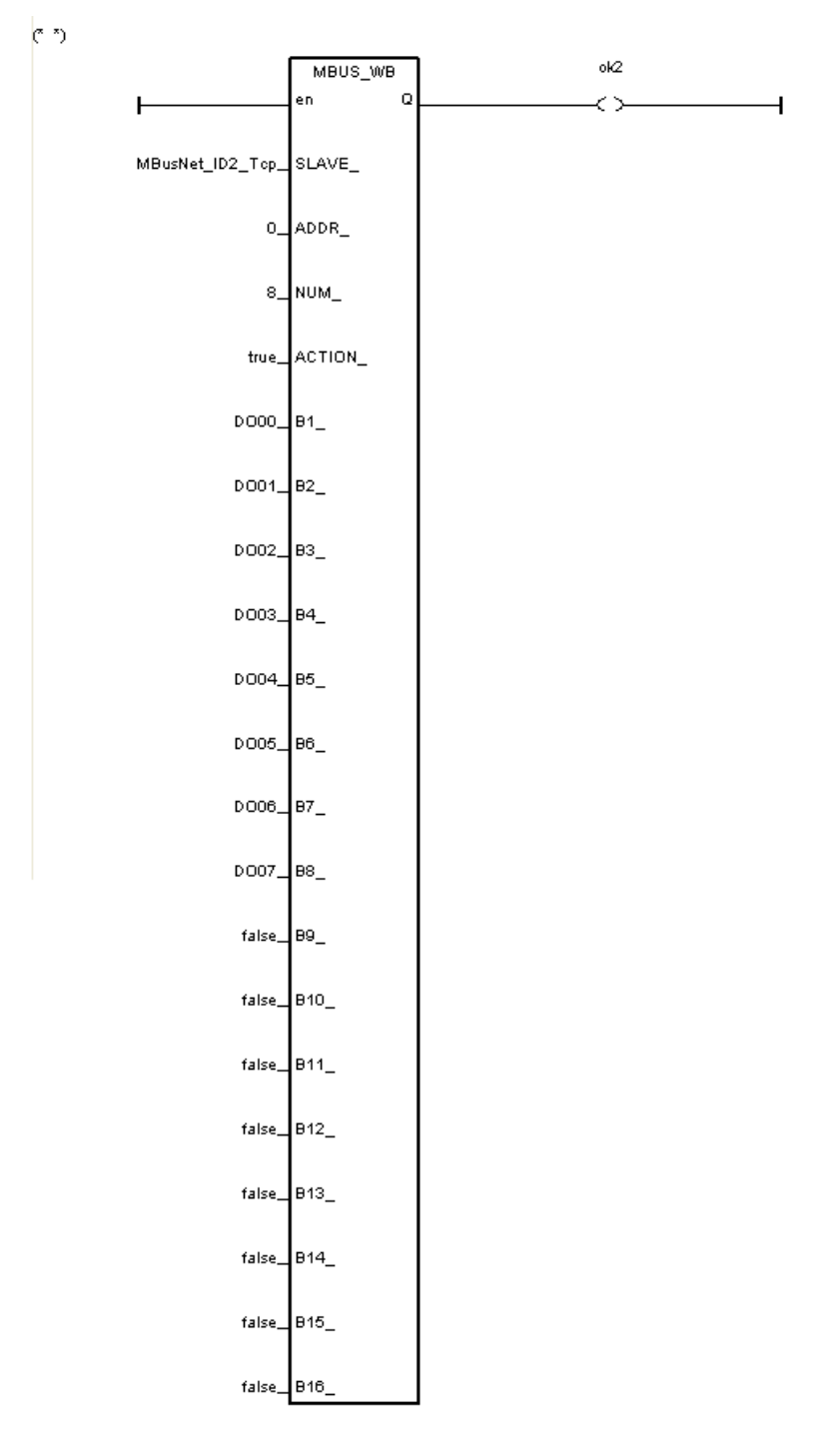

m\_b7xsb 順序功能圖說明: 在功能圖中的每一個步驟(Step)設一個變數, 輪到該 步驟的時候,該變數就會變成 True,每隔一段時間(由變數 timer 決定預設為3秒), 就會改變成下一個變數 D/O 的輸出。

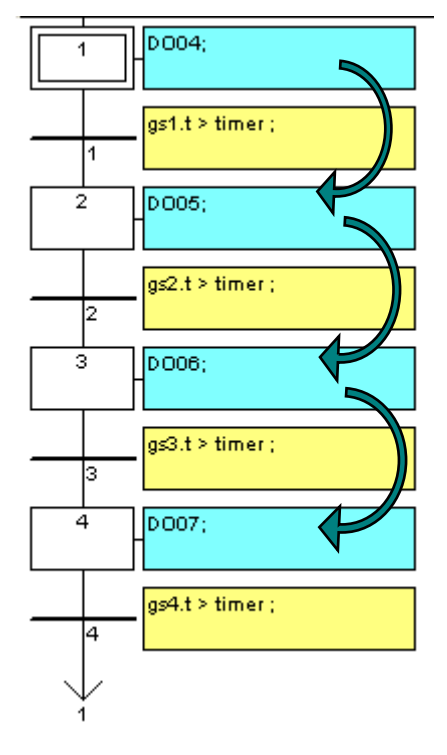

#### 下載 **FAQ126b** 到 **WP-8847**內去運行:

1.設定 Link Setup 選項。"Setup" 的 Internet address 請輸入 WP-8847的 IP 位址, Port 請固定輸入為502。

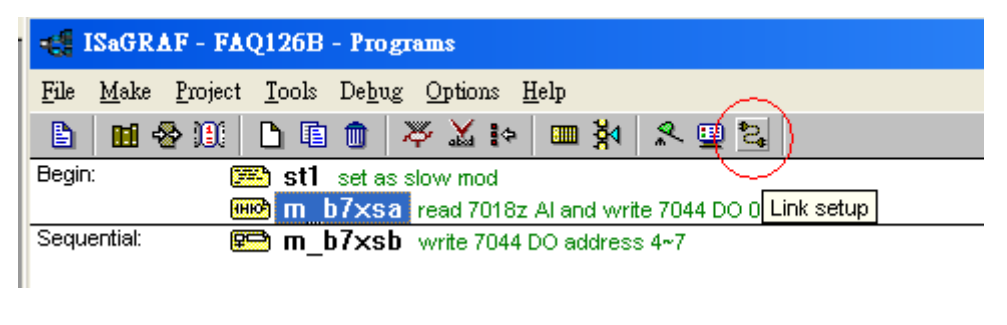

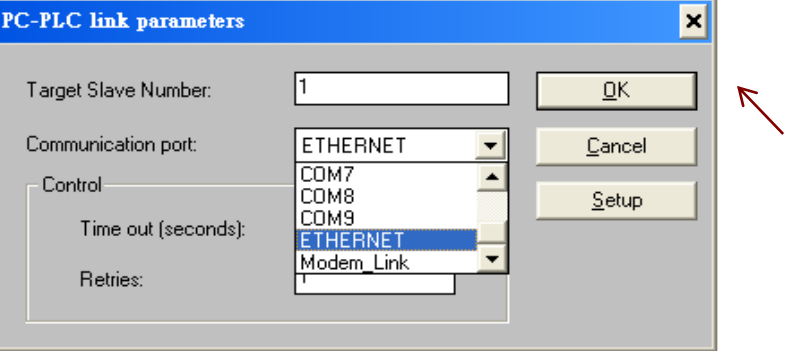

FAQ-126 ICP DAS 9

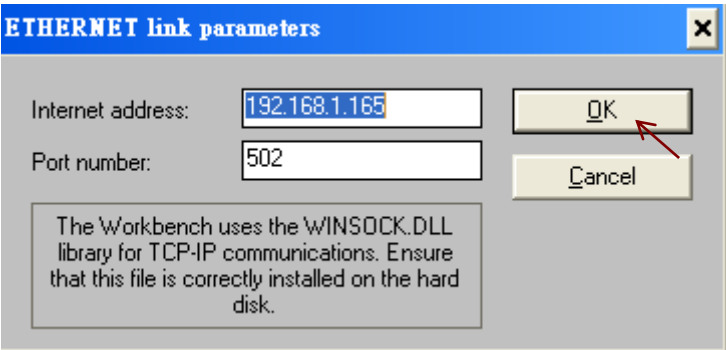

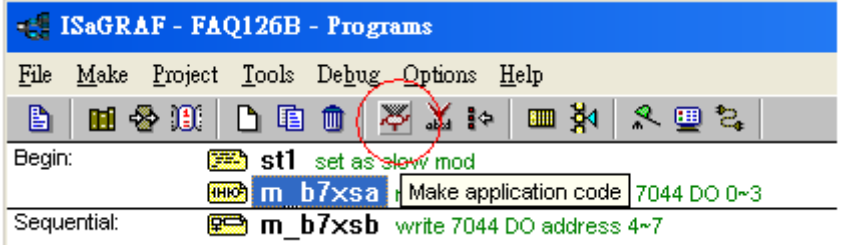

2.回到專案視窗點選 Make Application。

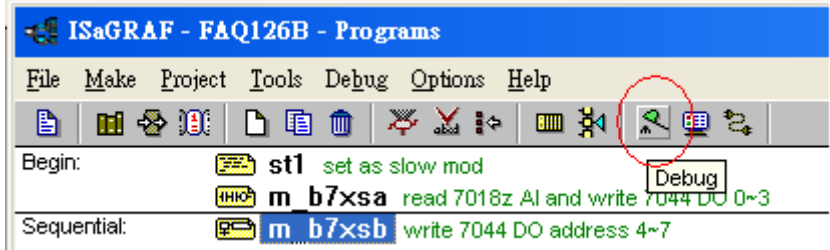

3.之後選擇 debug →download 即可執行程式。

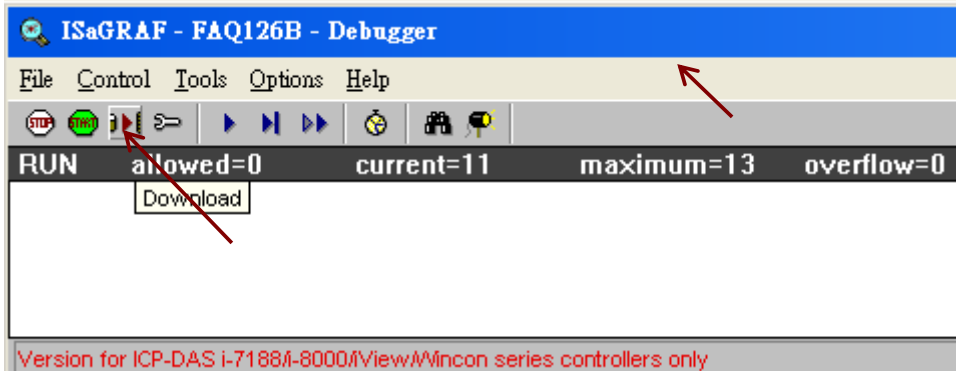

## 1.3: InduSoft HMI 程式說明

#### InduSoft 與 ISaGRAF 連結:

在本範例中,ISaGRAF 透過 Modbus TCP 來讀出以及寫入 I/O Module 的各個通道, 而對每個通道所設定的變數都有指定一個 Network Address 值提供其它 HMI 來讀 或寫,在 InduSoft 中,可以在專案程式的 Comm 中插入一個 Driver 來連接。本範 例的檔案名稱為"faq126\_demo.APP",之後設定的方式為以下的步驟。

1.請確認 ISaGRAF 的程式中,需要作外部讀取的變數都要設定一個 Network Address 值。

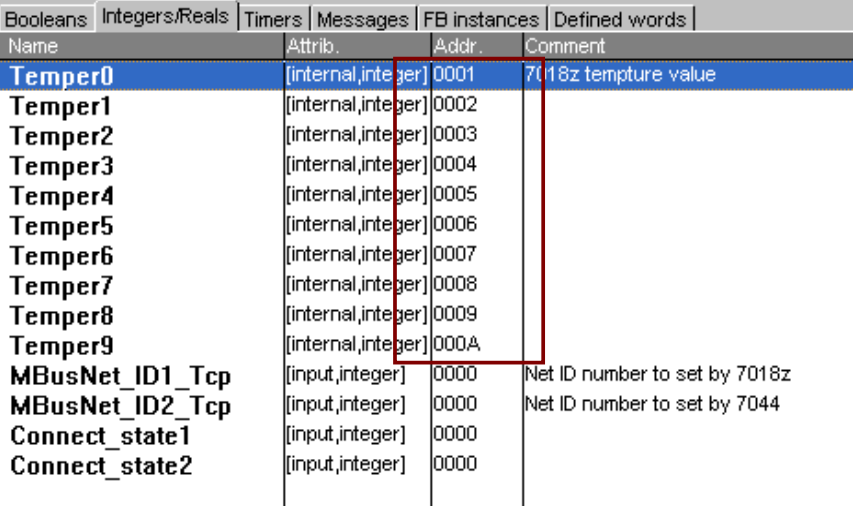

2.在 Workspace 中點選 Comm →Driver →右鍵 Add/remove driver

![](_page_11_Picture_0.jpeg)

![](_page_11_Picture_40.jpeg)

3. 在選單中找到 MOTCP 選項選 Select→OK

4.在 Driver 資料夾底下會出現一個 MOTCP 資料夾右鍵點選 Insert

![](_page_12_Picture_25.jpeg)

5.插入3個 Data Sheet 設定如下圖。(Note:請先在 InduSoft 設定變數來接收;Address 設定方式 為10進位)

![](_page_13_Picture_10.jpeg)

![](_page_13_Picture_11.jpeg)

![](_page_14_Picture_25.jpeg)

6. 在圖控介面中,點選 Text,並且在內容中鍵入#,#的數量代表可顯示幾個字數,並增加 I/O Text 的設定,之後右鍵點選 Properties。

![](_page_14_Picture_26.jpeg)

![](_page_14_Picture_27.jpeg)

![](_page_15_Picture_48.jpeg)

7.在 properties 中的 Tag/Expression 加入設定,由於7018Z 的 AI 所收到的值為 -32768~32767所 以需要作以下調整才能顯示正確的溫度。

![](_page_15_Picture_49.jpeg)

## ET-7044D D/O 切換輸出時間間隔調整:

在 ISaGRAF 中, 我們加入了一個時間變數並設定 Network Address, 讓變數可以在

InduSoft 中調整,在在 ISaGRAF 中,時間變數是以 ms 為單位。我們在圖控介面檔案的 "7044main"中的 Enter button 作了以下設定。

![](_page_16_Picture_66.jpeg)

## 執行 **InduSoft** 程式範例:

![](_page_16_Picture_67.jpeg)

1. 在 WP8xx7主機上執行 CEServer.exe, 路徑通常存在於\Micro\_SD\InduSoft。

![](_page_16_Picture_5.jpeg)

2.在個人電腦主機上,執行 InduSoft 專案檔。選擇 Execution Enviroment。

![](_page_17_Picture_0.jpeg)

![](_page_17_Picture_82.jpeg)

3.設定連接 WP-8xx7主機的 IP,或是由 Serial Port 連接,設定完成選 Connect。

![](_page_17_Picture_3.jpeg)

4.連接成功後,在 Application 中點選 Send To Target。當上傳完畢以後,點選 Run 或是在 WP-8xx7主機上的 Remote Agent 選 Start 就可以執行。

FAQ-126 ICP DAS 18

![](_page_18_Picture_189.jpeg)

# **1.4**:使用 **VS2008 C#**和 **VB .NET HMI** 程式說明

## 範例程式說明與執行:

本範例的檔案資料夾名稱為"faq126\_Csharp\_demo"以及"faq126\_VB.net\_demo"。

C#以及 VB.NET 程式主要是呼叫"quickernet.dll"來讀取 ISaGRAF 變數,詳細資料請參 考 WP-8xx7手冊 第6章以及第10章。

網址: http://www.icpdas.com/products/PAC/i-8000/getting\_started\_manual.htm

## 使用函數:

ScanAI( ):讀取所有的7018Z 的 AI 值以及7044DO 是否有啟動

ScanDO( ):7044DO 的 D/O 是否有開啟。

UserGetReg\_Short(): 取得 NetWork Address 的 Word 值。

UserSetReg\_Short ( ):設定 NetWork Address 的 Word 值。

UserGetCoil(): 取得 NetWork Address 的 boolean 值。

UserSetCoil(): 設定 NetWork Address 的 boolean 值。

## 程式執行

1.請參考第1.2節下載 ISaGRAF 程式 "FAQ126b" 到 WP-8847內去運行。 2.

![](_page_18_Figure_16.jpeg)

![](_page_18_Picture_17.jpeg)

複製範例中的執行檔以及 dll 檔案(quickernet)到任一資料夾,直接執行即可。